# Connectline Υπηρεσίες Πληροφορικής

**ΕΓΧΕΙΡΙΔΙΟ ΧΡΗΣΗΣ SOFTONE**

## **ΑΝΟΙΓΜΑ ΝΕΑΣ ΧΡΗΣΗΣ**

#### **ΒΗΜΑ 1ο**

 Κάνουμε εισαγωγή στο σύστημα με ημερομηνία της τελευταίας ενεργής χρήσης. (πχ αν θέλουμε να ανοίξουμε τη χρήση για το έτος 2020 αρκεί να κάνουμε εισαγωγή με 31/12/2019)

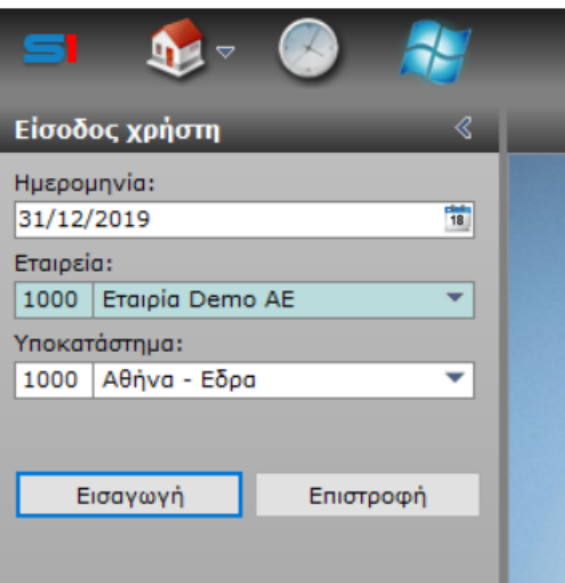

## **ΒΗΜΑ 2ο**

Διαλέγουμε **menu επιλογών** & μετά **Παράμετροι** 

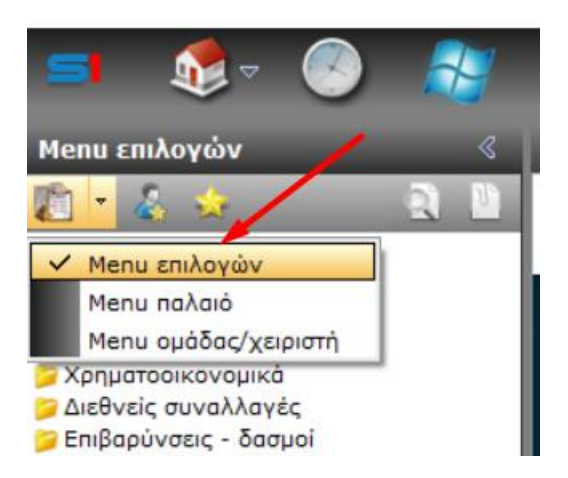

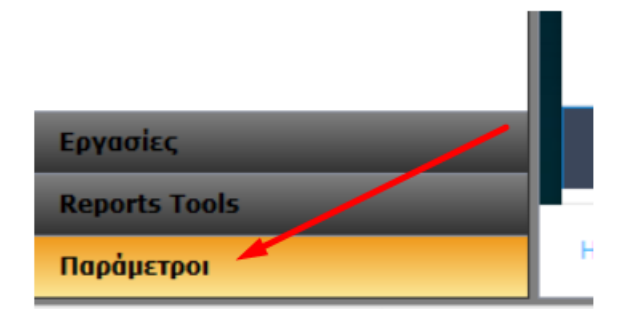

 Επιλέγουμε **Εταιρίες** και με διπλό κλικ ανοίγουμε την καρτέλα της εταιρείας που θέλουμε να ανοίξουμε καινούρια χρήση.

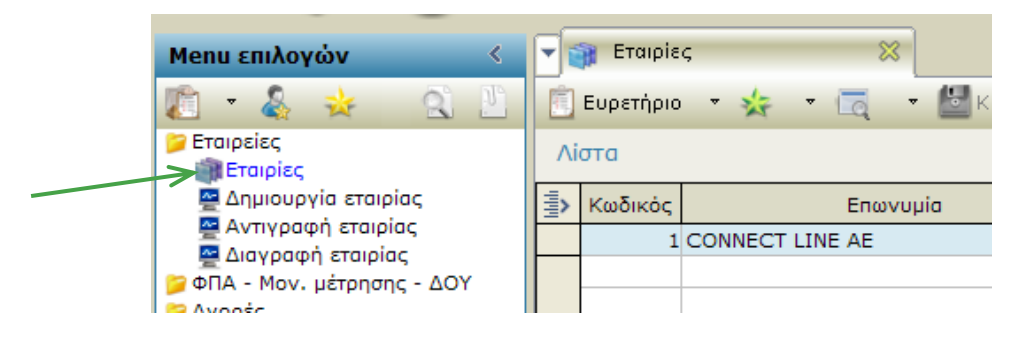

#### **ΒΗΜΑ 3ο**

Επιλέγουμε το tab **ΧΡΗΣΕΙΣ**

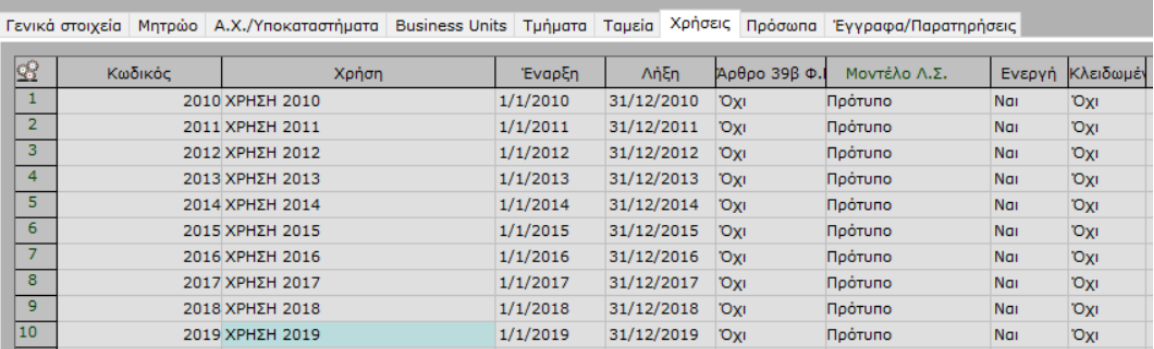

Εκεί εμφανίζονται όλες οι χρήσεις που έχουν δημιουργηθεί και εκεί θα προσθέσουμε και την καινούρια.

#### **ΒΗΜΑ 4ο**

 Για να ανοιχθεί νέα χρήση κλικάρουμε τον επόμενο αριθμό γραμμής από τον τελευταίο καταχωρημένο.

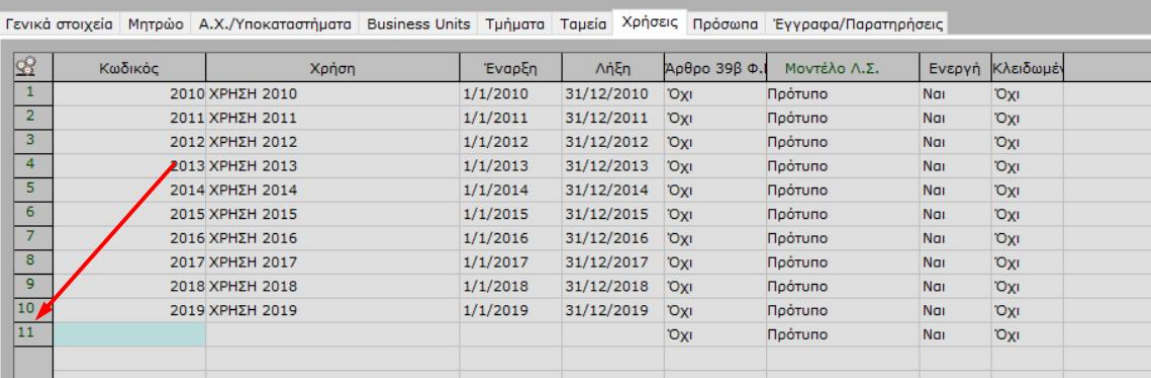

π.χ. Αν η χρήση μας είναι με αριθμό γραμμής 10 τότε κάνοντας κλικ από κάτω μας εμφανίζει το 11 και πατάμε πάνω στον αριθμό.

#### **ΒΗΜΑ 5ο**

 Στην καρτέλα που έχει ανοίξει μπροστά μας συμπληρώνουμε **ΧΡΗΣΗ**: το όνομα (π.χ. ΧΡΗΣΗ 2020) **ΕΝΑΡΞΗ/ΛΗΞΗ**: τα πεδία καθορίζουν την έναρξη της χρήσης και την λήξη της. **ΜΟΝΤΕΛΟ Λ.Σ.:** Επιλέγουμε το παλαιότερο αν θα διατηρήσουμε το ίδιο. Αν προτίθεστε να καταχωρήσετε νέο λογιστικό σχέδιο τότε επιλέξτε ένα διαφορετικό από το βέλος δίπλα που μας εμφανίζει τις επιλογές.

**ΚΛΕΙΔΩΜΕΝΗ:** ΟΧΙ

**ΜΕΤΑΦΟΡΑ ΑΡΙΘΜΗΣΕΩΝ ΣΕΙΡΩΝ:** Το πεδίο αναφέρεται στην αρίθμηση των σειρών των παραστατικών. Αν διατηρούμε την αρίθμηση από την προηγούμενη χρήση τότε το κλικάρουμε να γίνει ΝΑΙ

#### **\*\*ΠΡΟΣΟΧΗ\*\***

**ΕΑΝ Η ΑΡΙΘΜΗΣΗ ΔΙΑΤΗΡΕΙΤΑΙ ΑΠΟ ΤΗΝ ΠΡΟΗΓΟΥΜΕΝΗ ΧΡΗΣΗ ΤΟΤΕ ΘΑ ΠΡΕΠΕΙ ΝΑ ΕΧΕΤΕ ΟΛΟΚΛΗΡΩΣΕΙ ΤΗΝ ΚΑΤΑΧΩΡΙΣΗ ΟΛΩΝ ΤΩΝ ΠΑΡΑΣΤΑΤΙΚΩΝ ΤΗΣ ΠΡΟΗΓΟΥΜΕΝΗΣ ΧΡΗΣΗΣ ΓΙΑ ΝΑ ΚΑΤΑΧΩΡΗΣΕΤΕ ΣΤΗΝ ΚΑΙΝΟΥΡΙΑ. ΑΝ ΓΙΝΕΙ ΚΑΤΑΧΩΡΙΣΗ ΣΤΗ ΝΕΑ ΧΡΗΣΗ ΤΟΤΕ ΔΕΝ ΘΑ ΜΠΟΡΕΣΟΥΜΕ ΝΑ ΓΥΡΙΣΟΥΜΕ ΣΤΗΝ ΠΡΟΗΓΟΥΜΕΝΗ ΧΡΗΣΗ ΝΑ ΣΥΝΕΧΙΣΟΥΜΕ ΤΗΝ ΚΑΤΑΧΩΡΙΣΗ.**

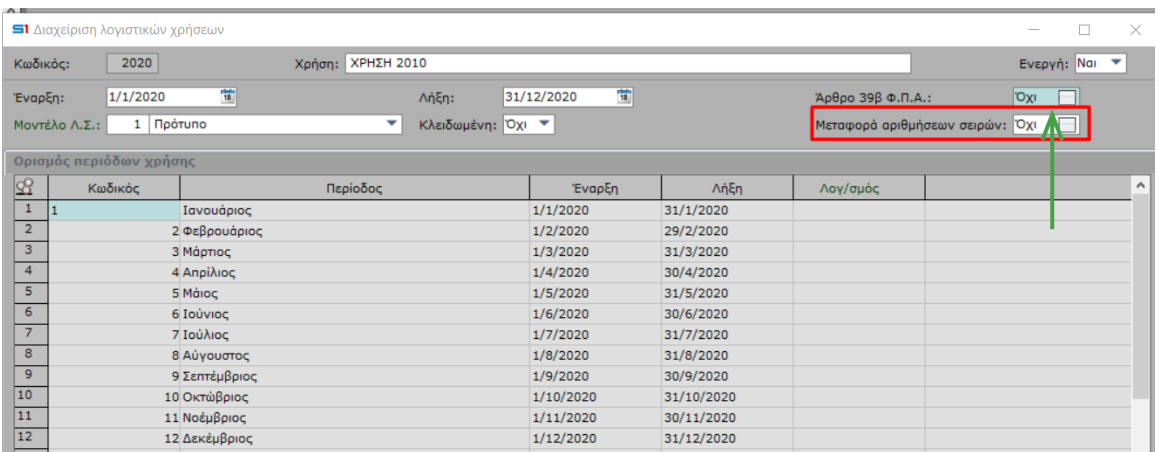

#### **ΒΗΜΑ 8ο**

- Κλείνουμε την καρτέλα με το Χ.
- Πατάμε **ΚΑΤΑΧΩΡΙΣΗ** .

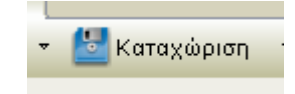

• Η νέα χρήση έχει δημιουργηθεί και είναι έτοιμη προς εργασία οποτεδήποτε κάνουμε εισαγωγή στο Softone με ημερομηνία νέας χρήσης.

#### **Μεταφορά υπολοίπων Αποθήκης**

Τα στοιχεία απογραφών έναρξης της χρήσης (στα Οικονομικά στοιχεία Αποθήκης) ενημερώνονται από τα στοιχεία της παλαιάς χρήσης με την εκτέλεση της εργασίας <Μεταφοράς Υπολοίπων Αποθήκης>. Επιλέγετε την εργασία από Περιοδικές εργασίες -> Αλλαγή χρήσης -> Μεταφορά

υπολοίπων αποθήκης. Εκτελείτε την εργασία μεταφοράς υπολοίπων αποθήκης, πάντα στην νέα χρήση.

Λάβετε υπ' όψιν σας ότι η εργασία <Μεταφοράς Υπολοίπου Αποθήκης> μπορεί να επαναληφθεί όσες φορές επιθυμείτε. Δηλαδή μπορούν να γίνονται εργασίες διόρθωσεις στην παλαιά χρήση και να επανεκτελείται η εργασία για να διορθώνονται - (αντικαθίστανται - ανανεώνονται) τα δεδομένα απογραφής έναρξης της νέας χρήσης.

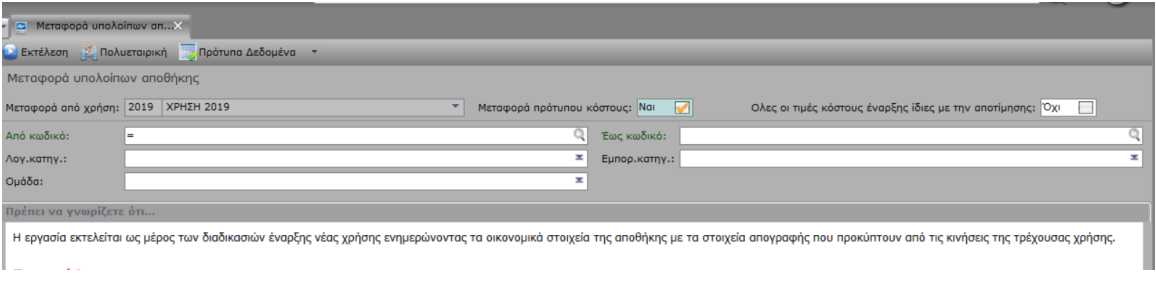

Στην εργασία Μεταφορά υπολοίπων αποθήκης προβάλλονται τα εξής:

- Μεταφορά από χρήση: προτείνεται πάντα η προηγούμενη χρήση από αυτή που έχετε κάνει εισαγωγή στην εφαρμογή.
- Μεταφορά πρότυπου κόστους: στην παράμετρο είναι προεπιλεγμένο το <Ναι>. Στην περίπτωση που έχετε ορίσει στα είδη πρότυπο κόστος μεταφέρεται στην νέα χρήση.
- Όλες οι τιμές κόστους έναρξης ίδιες με την αποτίμησης: αν επιλέξετε <Ναι> σε αυτή την παράμετρο, κατά την μεταφορά του είδους στη νέα χρήση, η εφαρμογή θα ενημερώσει όλες τις τιμές κόστους (έναρξης), βάσει της τιμής που έχει υπολογιστεί από την μέθοδο αποτίμησης.

## **Μεταφορά υπολοίπων Συναλλασσομένων**

Αντίθετα από τα όσα ισχύουν στην Αποθήκη, για τις ενότητες [Συναλλασσομένων δ](http://wiki.softone.gr/0400000000/0403000000/0403010000)εν προβλέπεται καμία απολύτως εργασία για την μεταφορά χρεωστικών ή πιστωτικών υπολοίπων από οικονομική χρήση σε οικονομική χρήση.

Οι ενδείξεις Απογραφής που εμφανίζονται στα Οικονομικά στοιχεία Πελατών, Προμηθευτών κλπ είναι το απλό αριθμητικό αποτέλεσμα των χρεωστικών και πιστωτικών κινήσεων των προηγούμενων οικονομικών χρήσεων - δηλαδή των εγγραφών που καταχωρήθηκαν μέχρι και την τελευταία ημέρα της προηγούμενης οικονομικής χρήσης.

Για το λόγο αυτό, **δεν χρειάζεται να κάνετε καμία πρόσθετη ενέργεια** εάν εργάζεστε στην προηγούμενη χρήση και καταχωρήσετε ή διορθώσετε εγγραφές παραστατικών Συναλλασσομένων μεταβάλλοντας το τελικό χρεωστικό ή πιστωτικό υπόλοιπο της χρήσης αυτής. Οι ενδείξεις Απογραφής Έναρξης στα Οικονομικά στοιχεία των Συναλλασσομένων έχουν **αυτομάτως ενημερωθεί**.